# Contenido

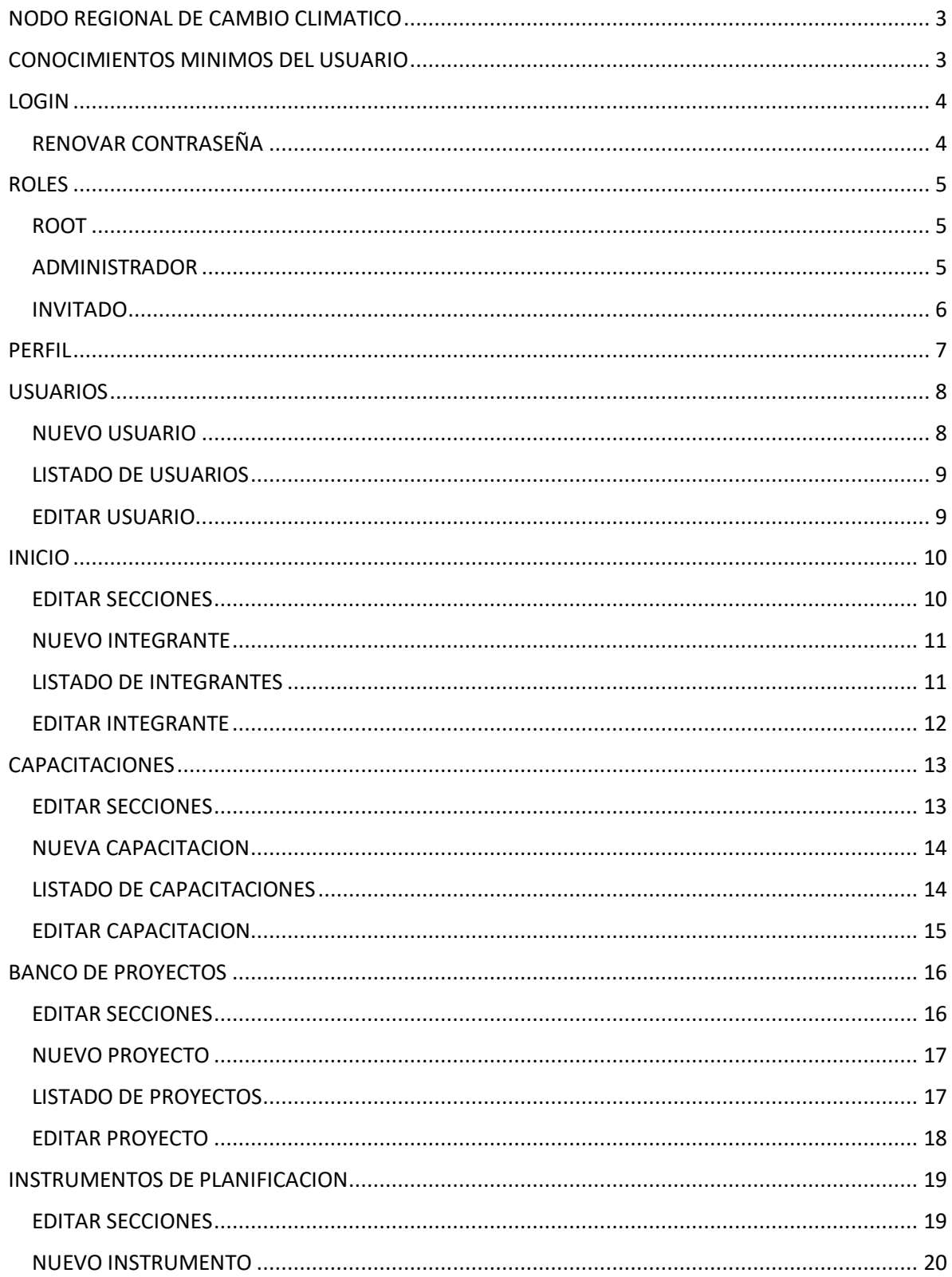

Página 1 | 24

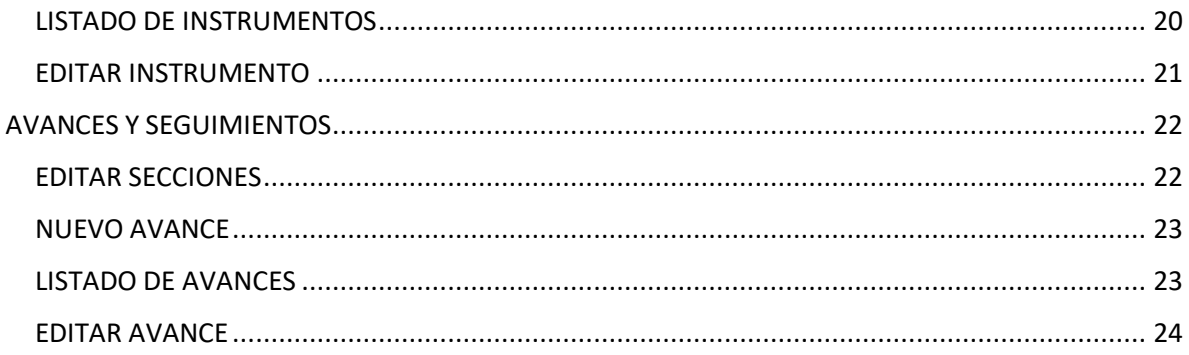

## <span id="page-2-0"></span>NODO REGIONAL DE CAMBIO CLIMATICO

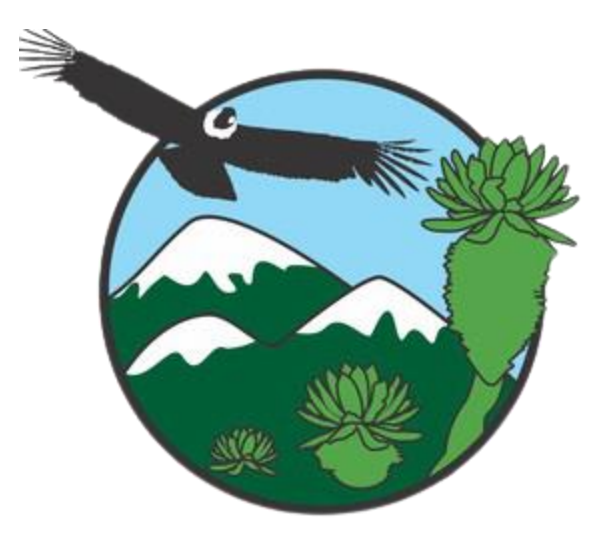

# CONOCIMIENTOS MINIMOS DEL USUARIO

<span id="page-2-1"></span>El usuario que manipulara el software debe de tener conocimientos mínimos en el manejo de teclado de un computador y de correcta digitación de los respectivos datos en los diferentes formularios.

## LOGIN

<span id="page-3-0"></span>El usuario deberá de suministrar su nombre de usuario y contraseña correctamente para poder realizar el proceso de log in y acceder a la aplicación con los privilegios previamente otorgados por un administrador.

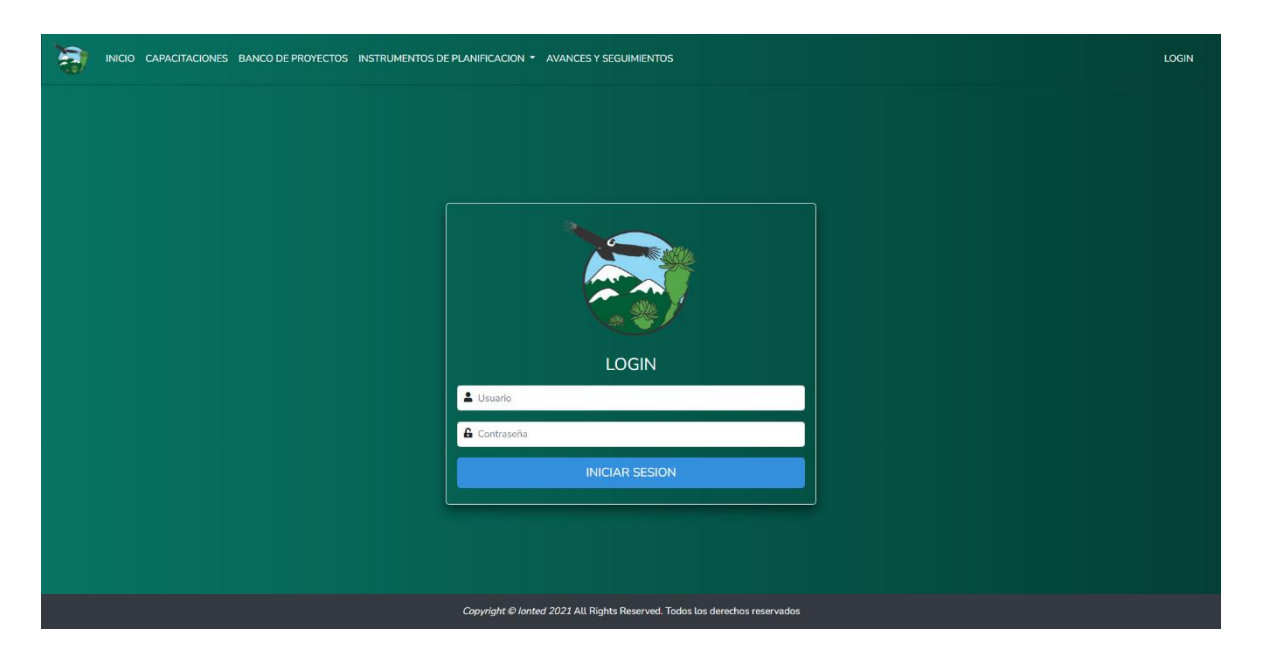

## RENOVAR CONTRASEÑA

<span id="page-3-1"></span>El usuario deberá de suministrar una nueva contraseña cuando inicie el proceso de login en la aplicación por primera vez o cuando un administrador se lo requiera ya sea por motivos de seguridad o el mismo usuario perdiera su actual contraseña y solicitara una nueva.

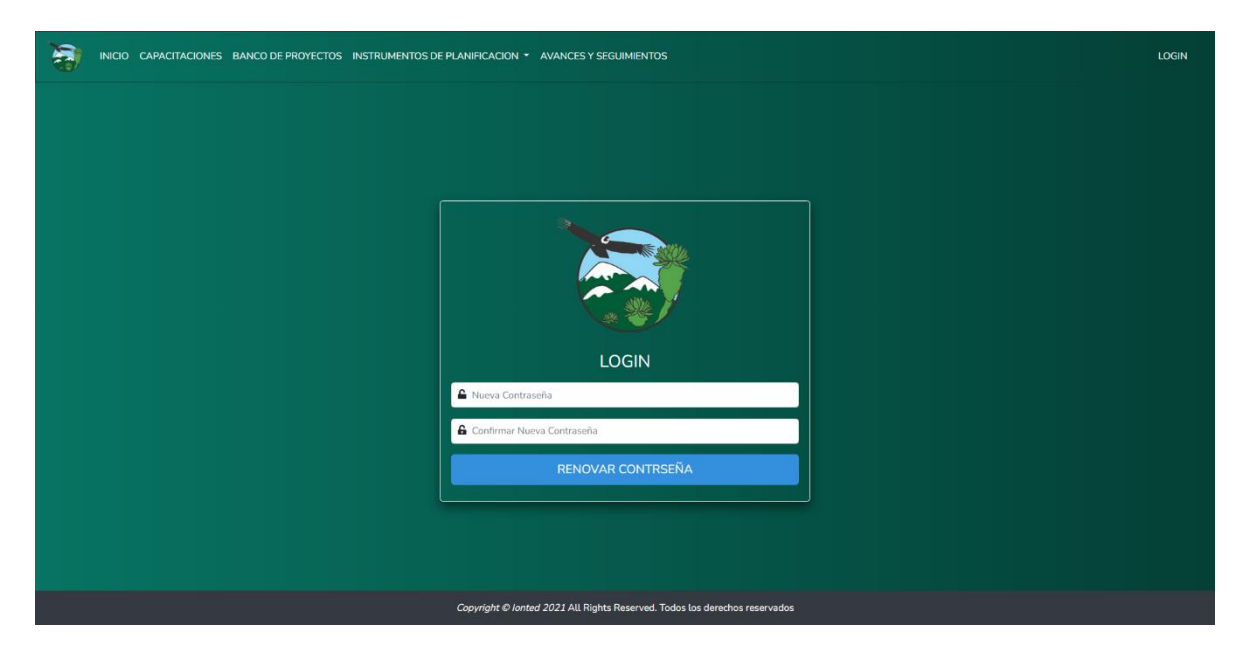

## ROLES

<span id="page-4-0"></span>Una vez el usuario ha suministrado correctamente su nombre de usuario y contraseña va a poder acceder a muchas opciones las cuales van a depender del rol asignado por un administrador con anterioridad. Existen 3 roles los cuales son: **ROOT, ADMINISTRADOR** y **INVITADO.**

#### ROOT

<span id="page-4-1"></span>Es el rol más importante, el cual está encargado de la administración de los usuarios que podrán acceder al resto de las opciones.

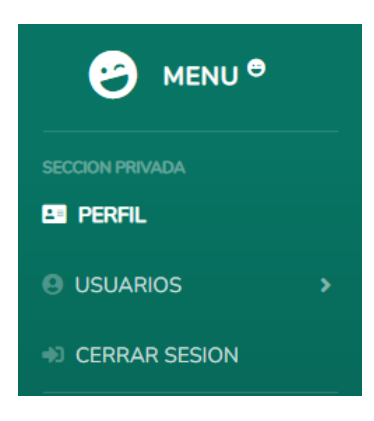

#### ADMINISTRADOR

<span id="page-4-2"></span>Es el segundo rol más importante, el cual está encargado principalmente de las secciones y sus contenidos, excluyendo unos ítems que fueron asignados al rol de **INVITADO.**

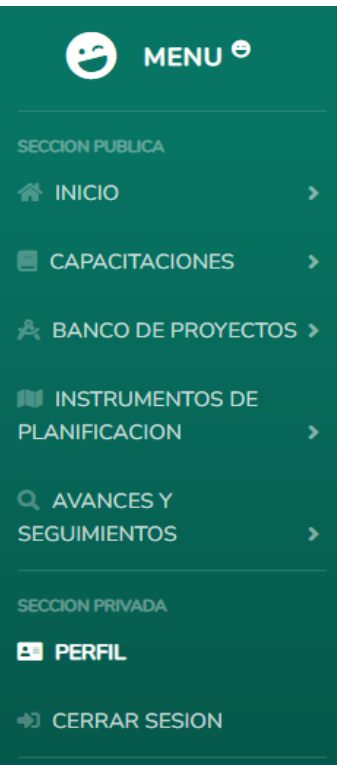

#### INVITADO

<span id="page-5-0"></span>Es el último pero no el menos importante, el cual está encargado exclusivamente de administrar las publicaciones realizadas a un departamento en específico.

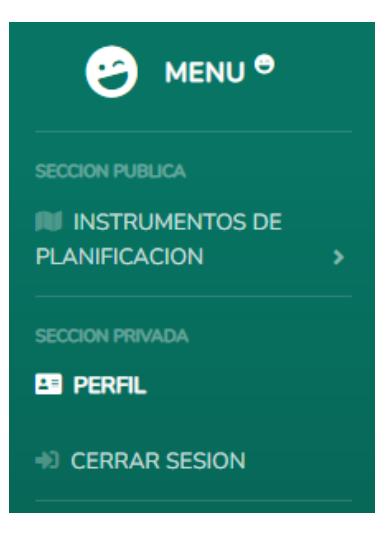

## PERFIL

<span id="page-6-0"></span>Esta sección es accesible para todos los usuarios donde pueden visualizar sus datos personales, los cuales podrá modificar en cualquier momento. No es obligatorio proporcionar una fotografía.

En caso de indicar que desea **renovar contraseña** el sistema le enviara al correo una contraseña temporal la cual deberá de ingresar la próxima vez que realice el proceso de Log in y posteriormente le permitirá renovar la contraseña.

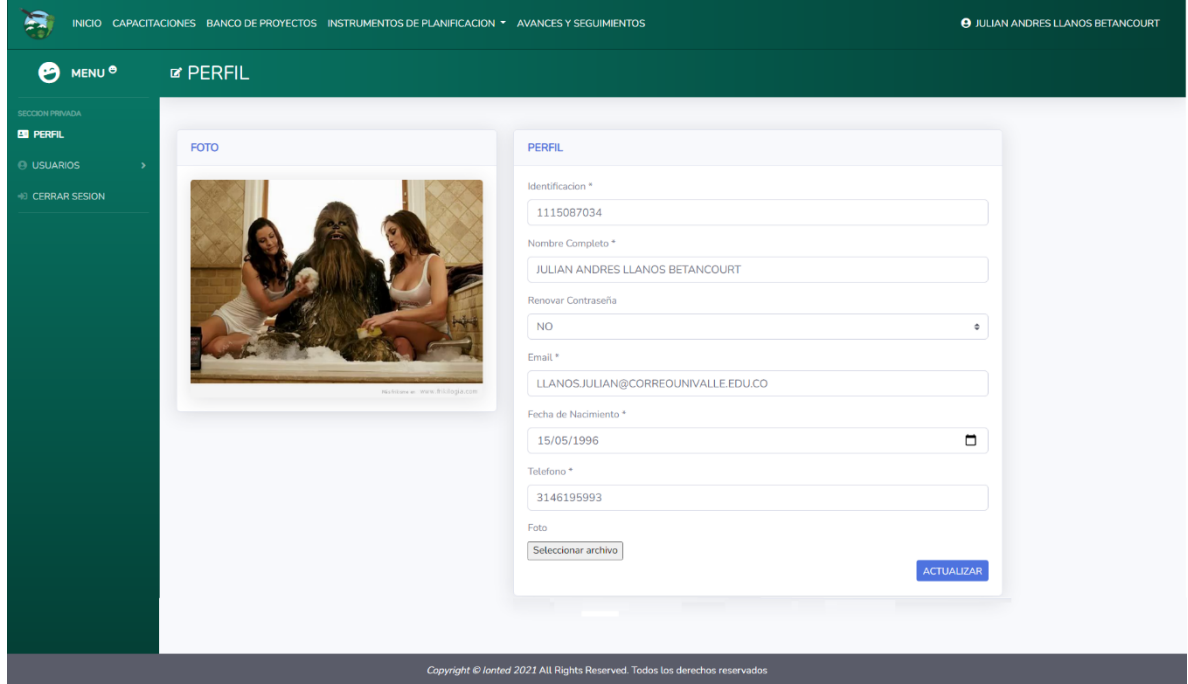

## USUARIOS

<span id="page-7-0"></span>Esta sección solo es accesible para un usuario que tenga asignado el rol de **ROOT.**

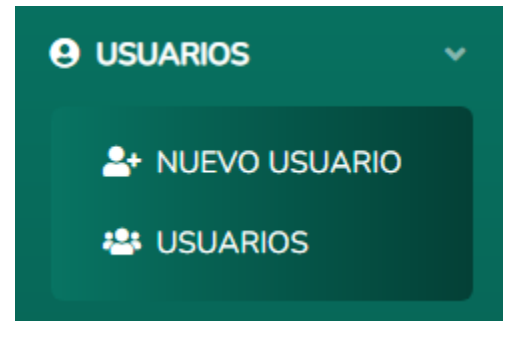

#### NUEVO USUARIO

<span id="page-7-1"></span>Para realizar el proceso de crear un nuevo usuario deberá de proporcionar una **identificación, nombre completo de la persona, nombre de usuario, rol, email, fecha de nacimiento, teléfono** y por ultimo una fotografía, se recomienda una foto de la persona pero pueden proporcionar cualquier imagen. Solo se admiten en formato **PNG, JPG y JPEG.**

Una vez le den clic al botón **crear** se registrara el usuario con dichos datos además de enviarle un correo notificándole de dicho proceso junto a su **contraseña provisional** generada automáticamente por el sistema.

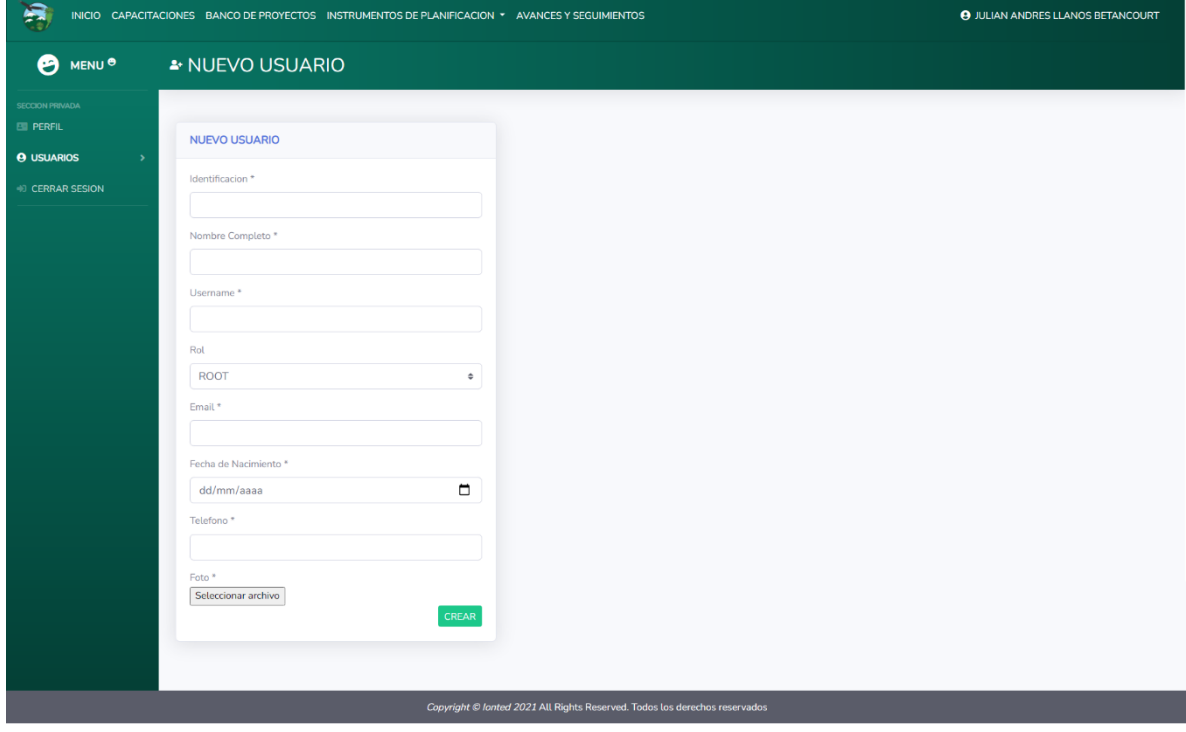

La próxima vez que este usuario inicie sesión en la aplicación se le pedirá **renovar su contraseña.**

#### LISTADO DE USUARIOS

<span id="page-8-0"></span>Tabla con el listado de todos los usuarios registrados. La tabla cuenta con las opciones de paginación, filtros, eliminar un usuario en específico o editar sus datos personales.

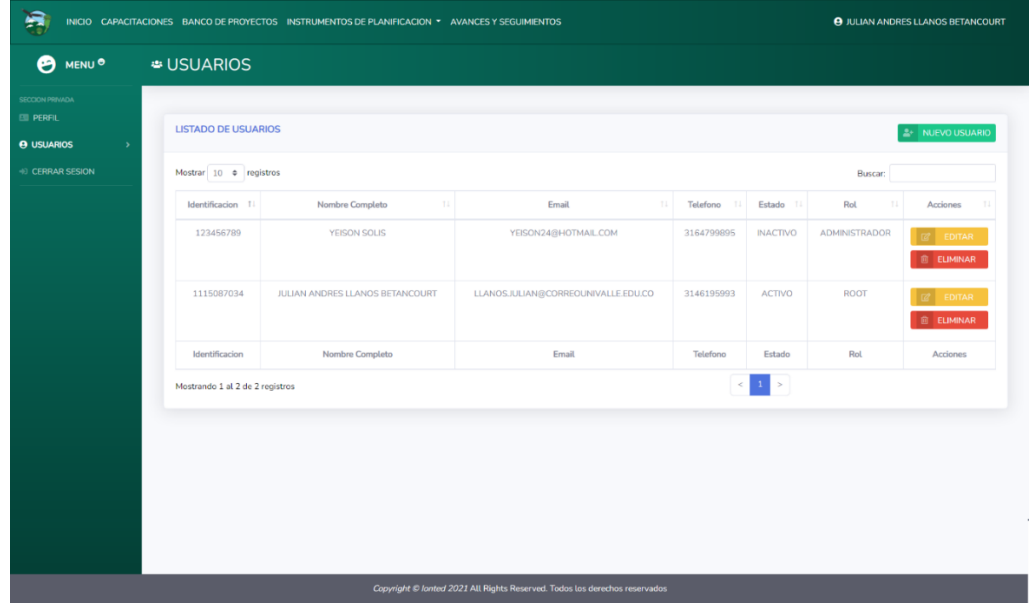

### EDITAR USUARIO

<span id="page-8-1"></span>Para modificar cualquier dato del usuario seleccionado anteriormente en el listado solo necesita modificar los presentes. No es obligatorio proporcionar una fotografía.

Para denegarle el acceso a un usuario debe de seleccionar la opción de **INACTIVO.**

Si el usuario ha perdido su contraseña o por motivos de seguridad desea obligar al usuario que renueve su contraseña debe de seleccionar la opción de **RENOVAR.**

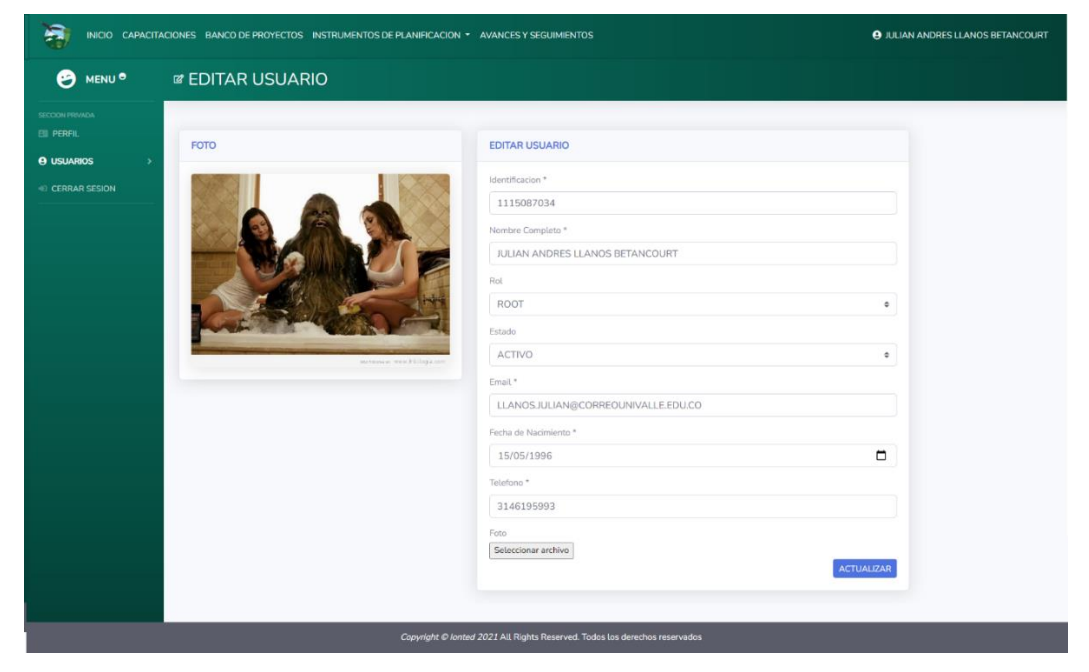

## INICIO

<span id="page-9-0"></span>Esta sección solo es accesible para un usuario que tenga asignado el rol de **ADMINISTRADOR.**

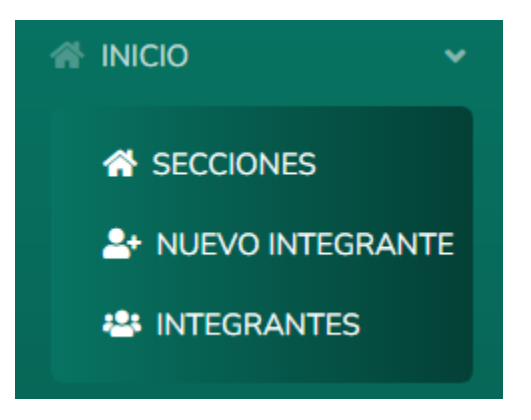

#### EDITAR SECCIONES

<span id="page-9-1"></span>Para modificar cualquiera dato de las secciones solo necesita modificar los presentes, para las secciones **1** y **2** no es obligatorio proporcionar una imagen. Solo se admiten en formato **PNG, JPG y JPEG.**

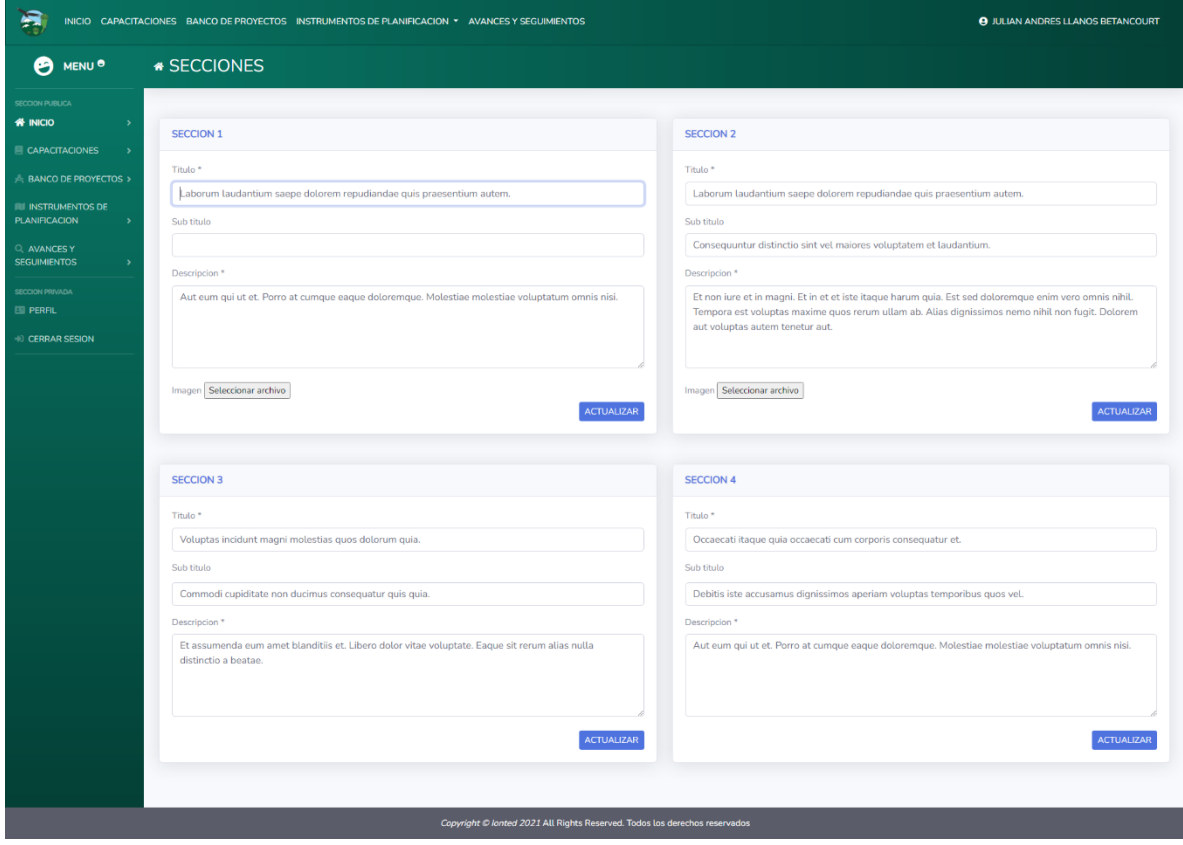

#### NUEVO INTEGRANTE

<span id="page-10-0"></span>Para realizar el proceso de crear un nuevo integrante deberá de proporcionar un **nombre, titulo o función de la persona, descripción** y por ultimo una fotografía, se recomienda una foto de la persona pero pueden proporcionar cualquier imagen. Solo se admiten en formato **PNG, JPG y JPEG.**

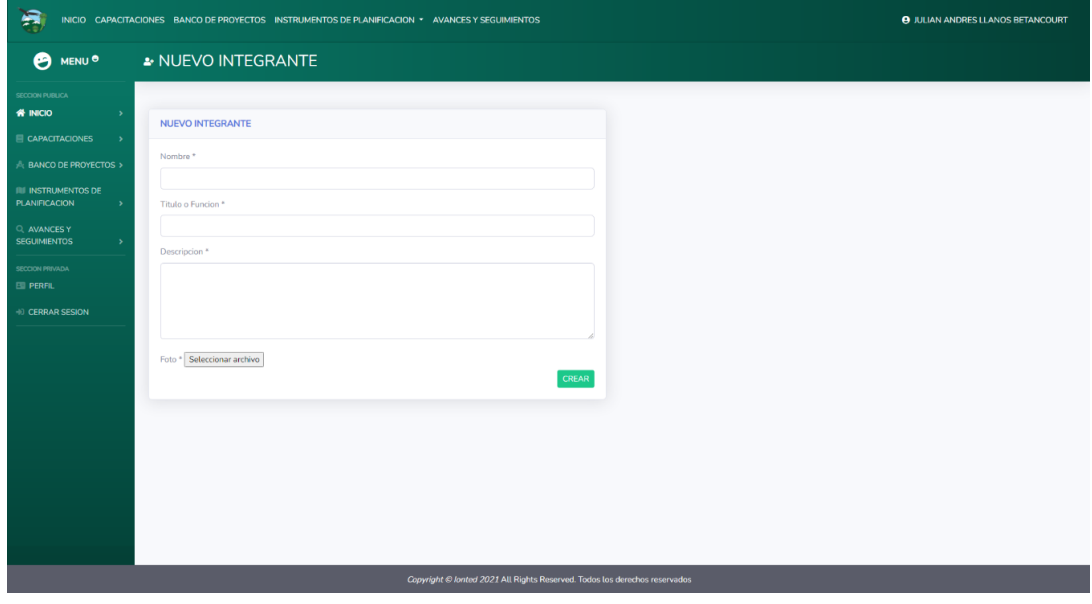

#### LISTADO DE INTEGRANTES

<span id="page-10-1"></span>Tabla con el listado de todos los integrantes registrados. La tabla cuenta con las opciones de paginación, filtros, eliminar un integrante en específico o editar sus datos.

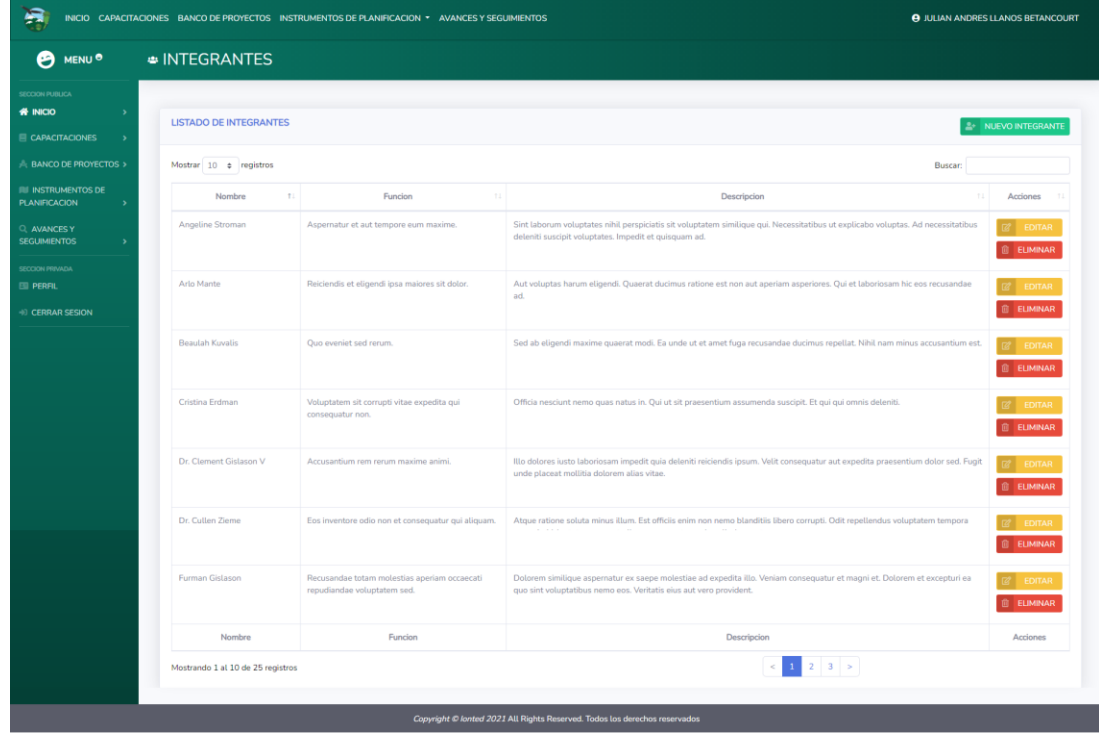

### EDITAR INTEGRANTE

<span id="page-11-0"></span>Para modificar cualquier dato del integrante seleccionado anteriormente en el listado solo necesita modificar los presentes. No es obligatorio proporcionar una fotografía.

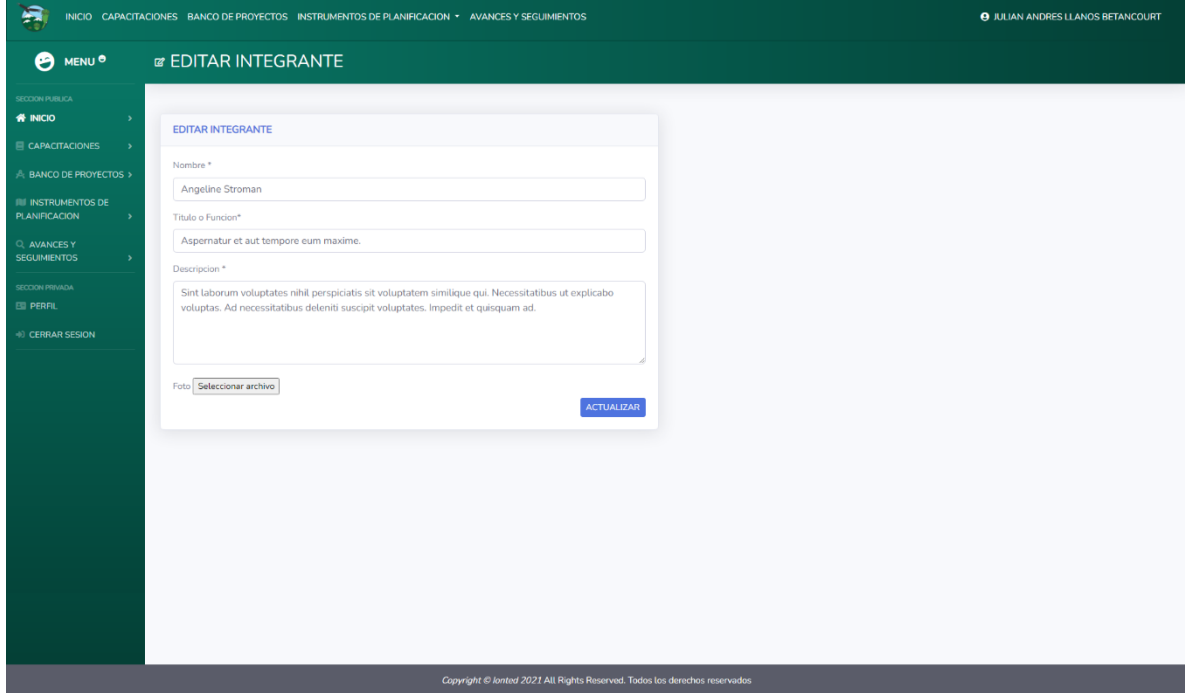

# **CAPACITACIONES**

<span id="page-12-0"></span>Esta sección solo es accesible para un usuario que tenga asignado el rol de **ADMINISTRADOR.**

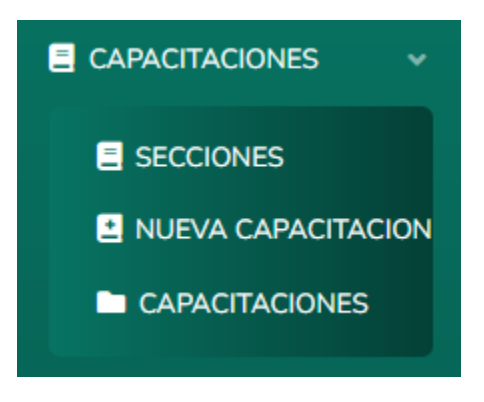

### EDITAR SECCIONES

<span id="page-12-1"></span>Para modificar cualquiera dato de las secciones solo necesita modificar los presentes, para la sección **1** no es obligatorio proporcionar una imagen. Solo se admiten en formato **PNG, JPG y JPEG.**

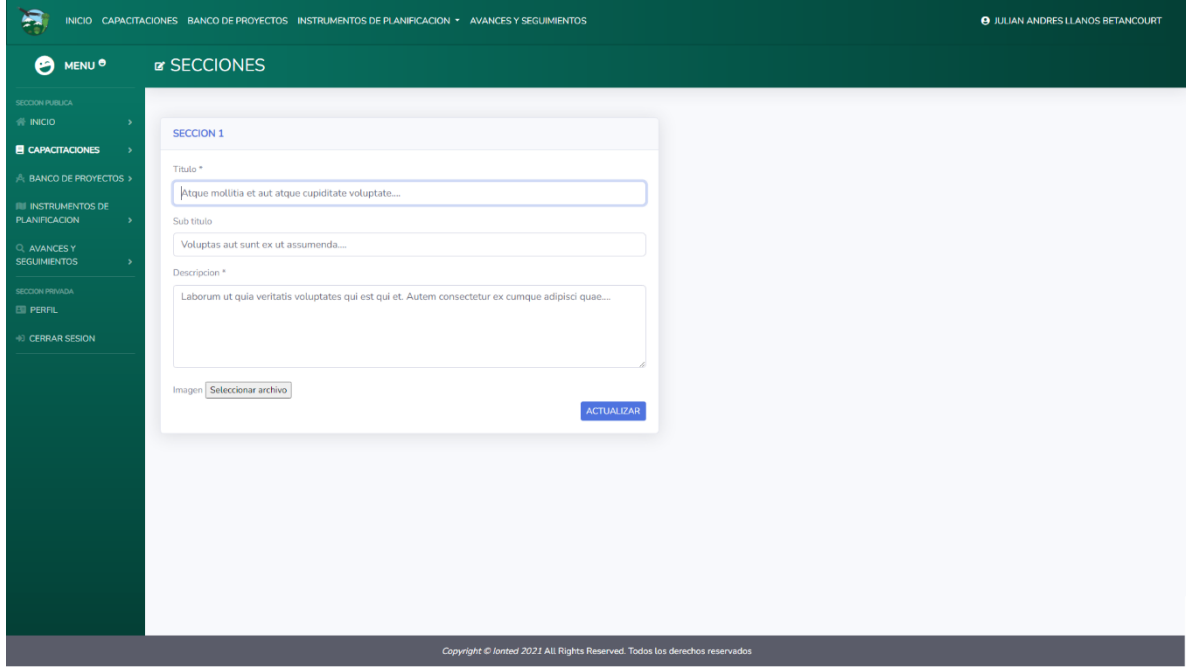

#### NUEVA CAPACITACION

<span id="page-13-0"></span>Para realizar el proceso de crear una nueva capacitación deberá de proporcionar un **título, sub título, enlace, descripción** y por ultimo una **imagen**. Solo se admiten en formato **PNG, JPG y JPEG.**

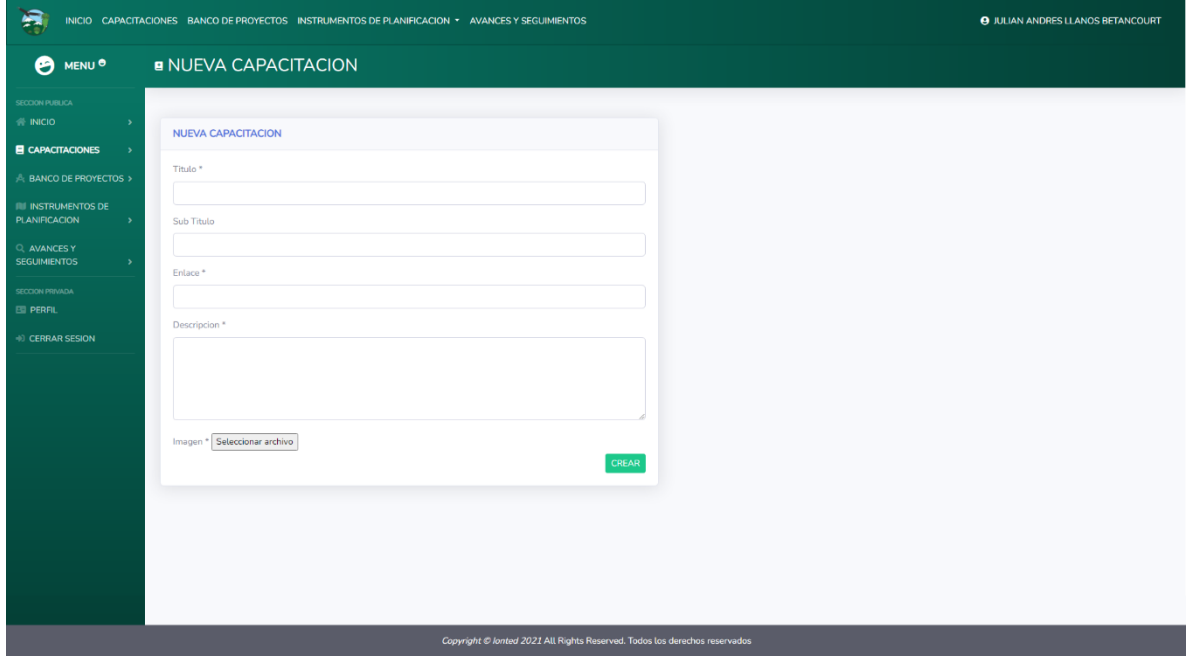

### LISTADO DE CAPACITACIONES

<span id="page-13-1"></span>Tabla con el listado de todas las capacitaciones registradas. La tabla cuenta con las opciones de paginación, filtros, eliminar una capacitación en específico o editar sus datos.

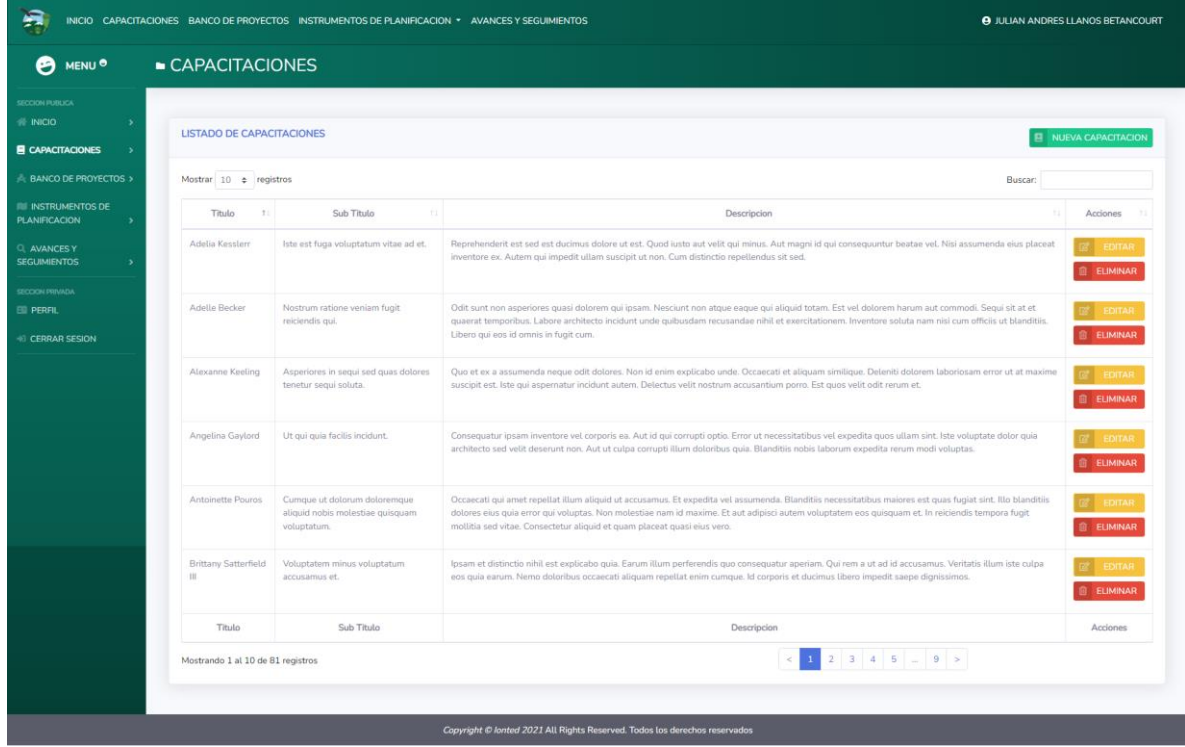

## EDITAR CAPACITACION

<span id="page-14-0"></span>Para modificar cualquier dato de la capacitación seleccionada anteriormente en el listado solo necesita modificar los presentes. No es obligatorio proporcionar una imagen.

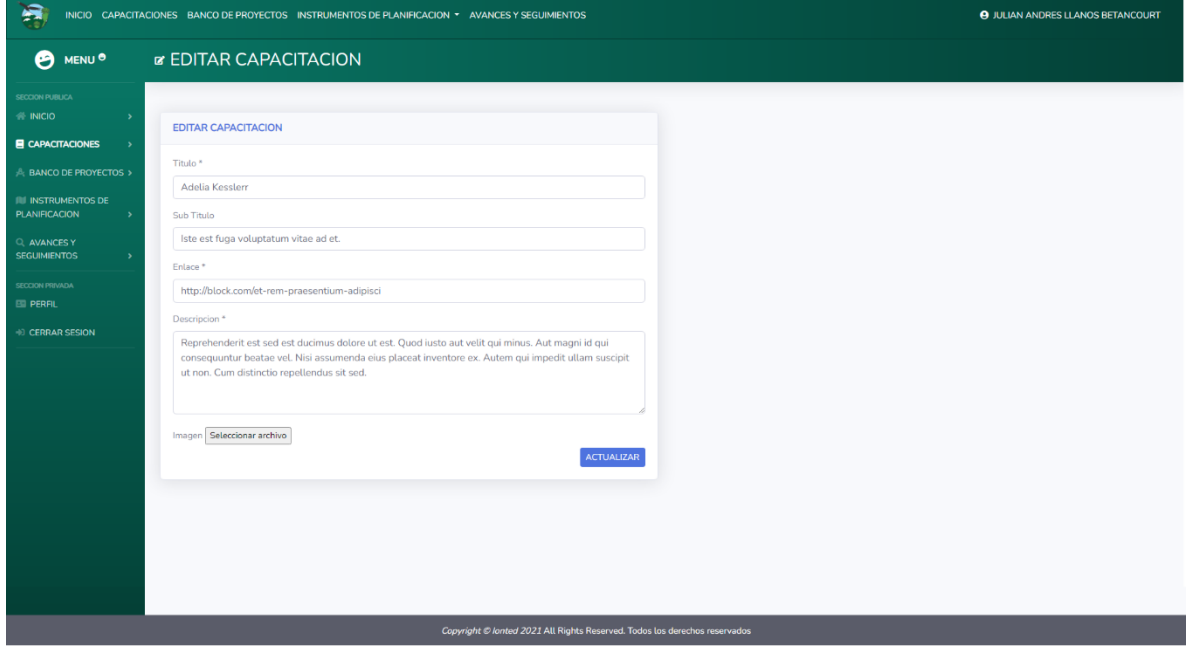

## BANCO DE PROYECTOS

<span id="page-15-0"></span>Esta sección solo es accesible para un usuario que tenga asignado el rol de **ADMINISTRADOR.**

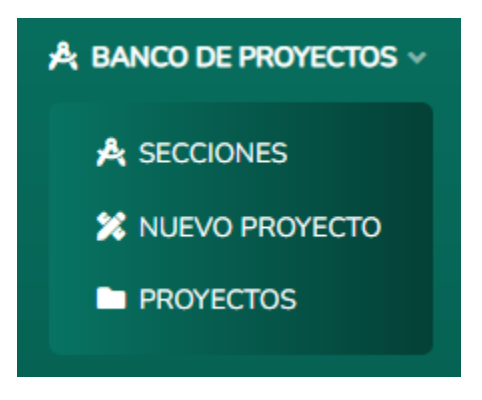

### EDITAR SECCIONES

<span id="page-15-1"></span>Para modificar cualquiera dato de las secciones solo necesita modificar los presentes, para la sección **1** no es obligatorio proporcionar una imagen. Solo se admiten en formato **PNG, JPG y JPEG.**

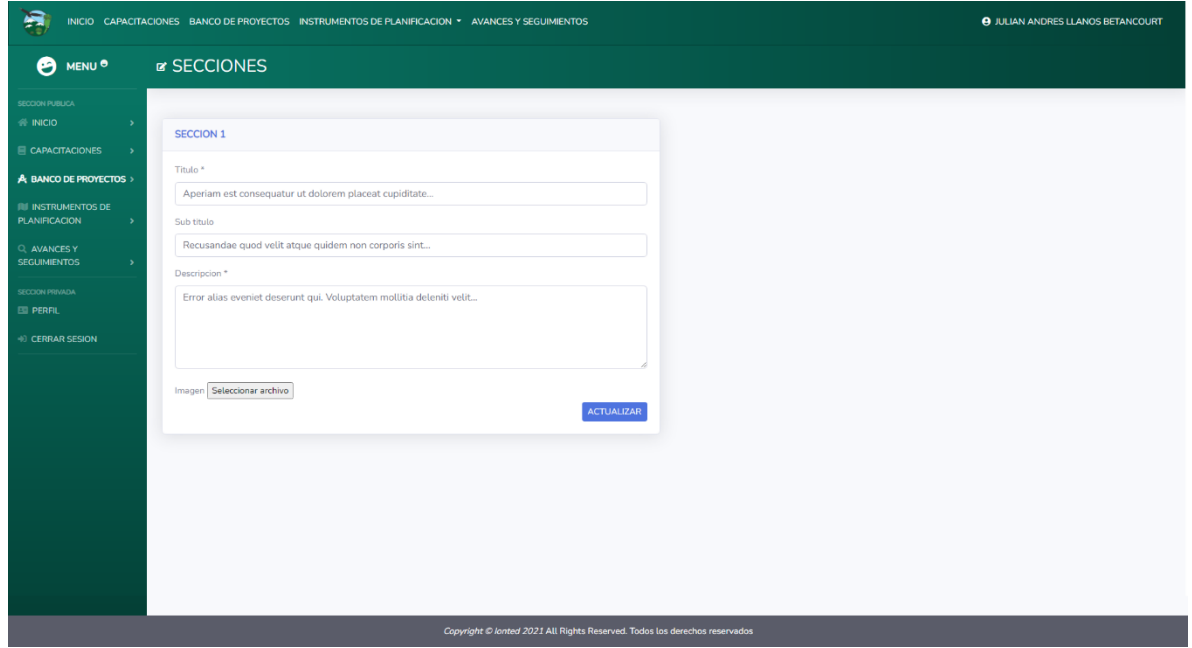

#### NUEVO PROYECTO

<span id="page-16-0"></span>Para realizar el proceso de crear un nuevo proyecto deberá de proporcionar un **título, sub título, enlace, descripción, video, PDF, XLS** y por ultimo una **imagen**. Solo se admiten en formato **PNG, JPG y JPEG.**

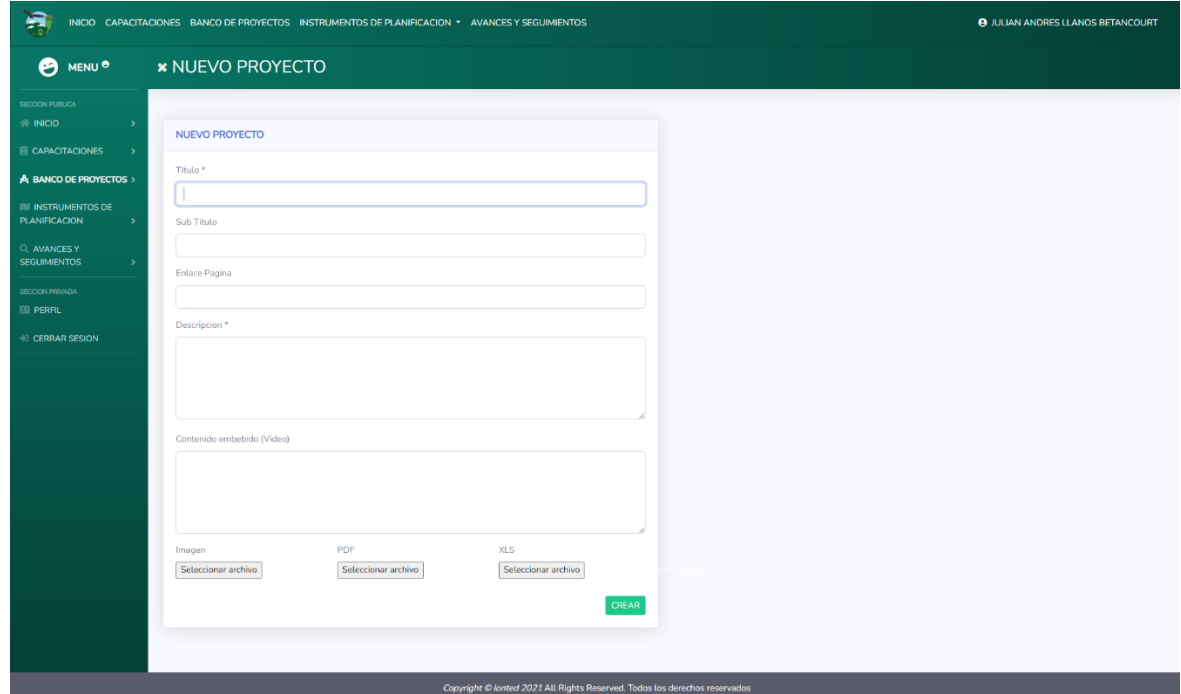

#### LISTADO DE PROYECTOS

<span id="page-16-1"></span>Tabla con el listado de todos los proyectos registrados. La tabla cuenta con las opciones de paginación, filtros, eliminar un proyecto en específico o editar sus datos.

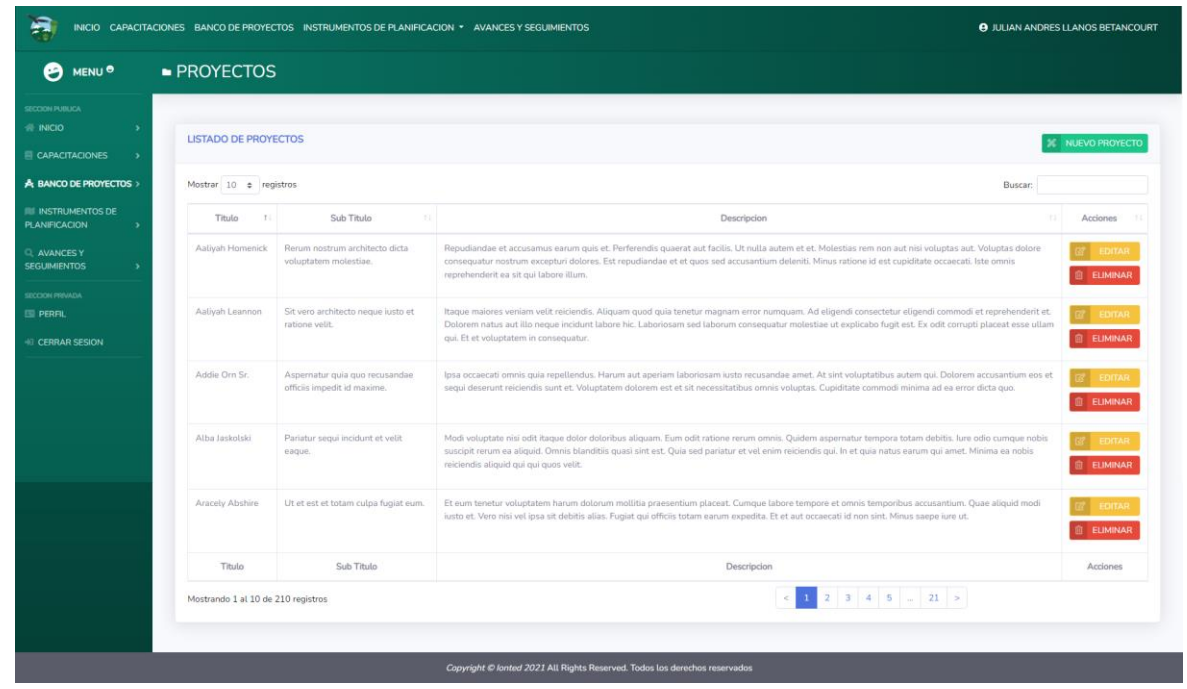

## EDITAR PROYECTO

<span id="page-17-0"></span>Para modificar cualquier dato del proyecto seleccionado anteriormente en el listado solo necesita modificar los presentes. No es obligatorio proporcionar un PDF, XLS e imagen.

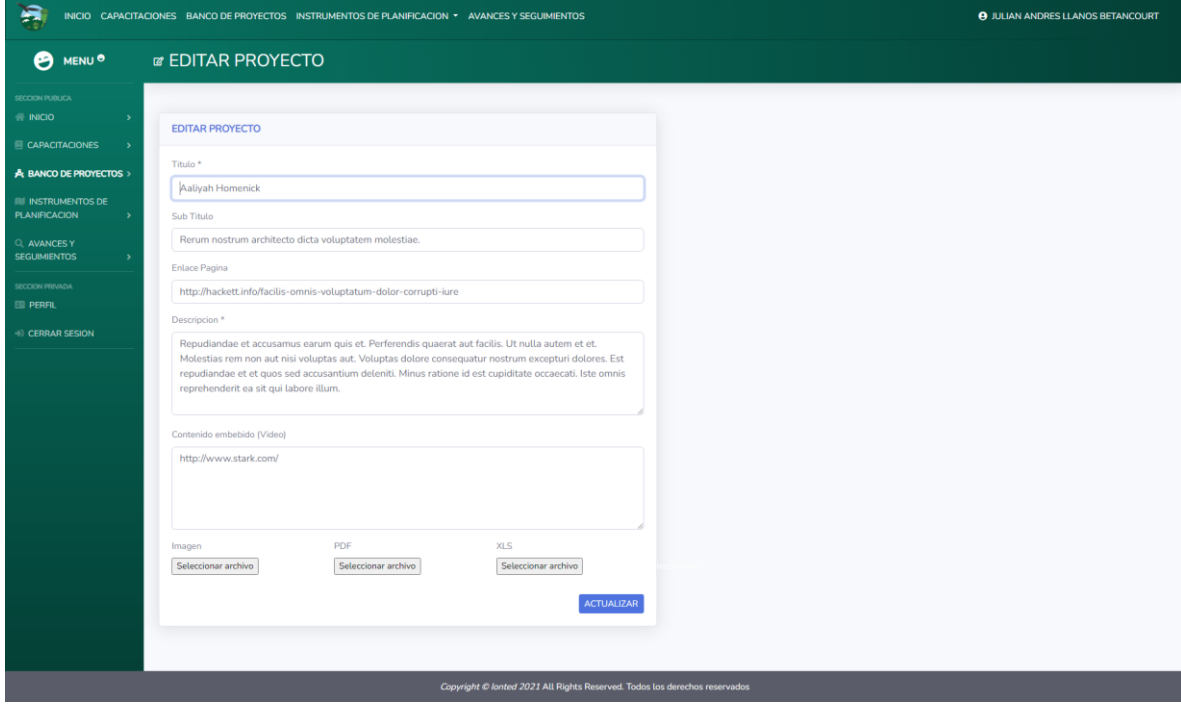

## INSTRUMENTOS DE PLANIFICACION

<span id="page-18-0"></span>Esta sección solo es accesible para un usuario que tenga asignado el rol de **ADMINISTRADOR** o **INVITADO.**

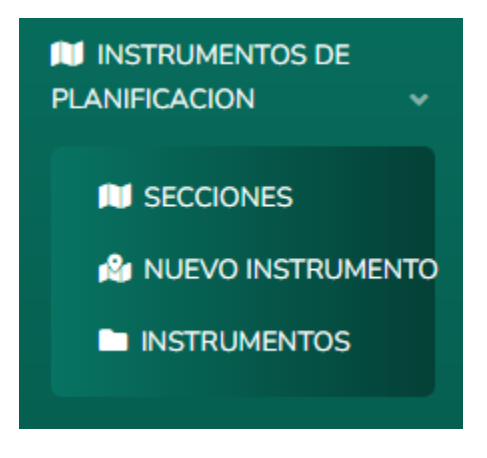

#### EDITAR SECCIONES

<span id="page-18-1"></span>Para modificar cualquiera dato de las secciones solo necesita modificar los presentes, para la sección **1** no es obligatorio proporcionar una imagen. Solo se admiten en formato **PNG, JPG y JPEG.**

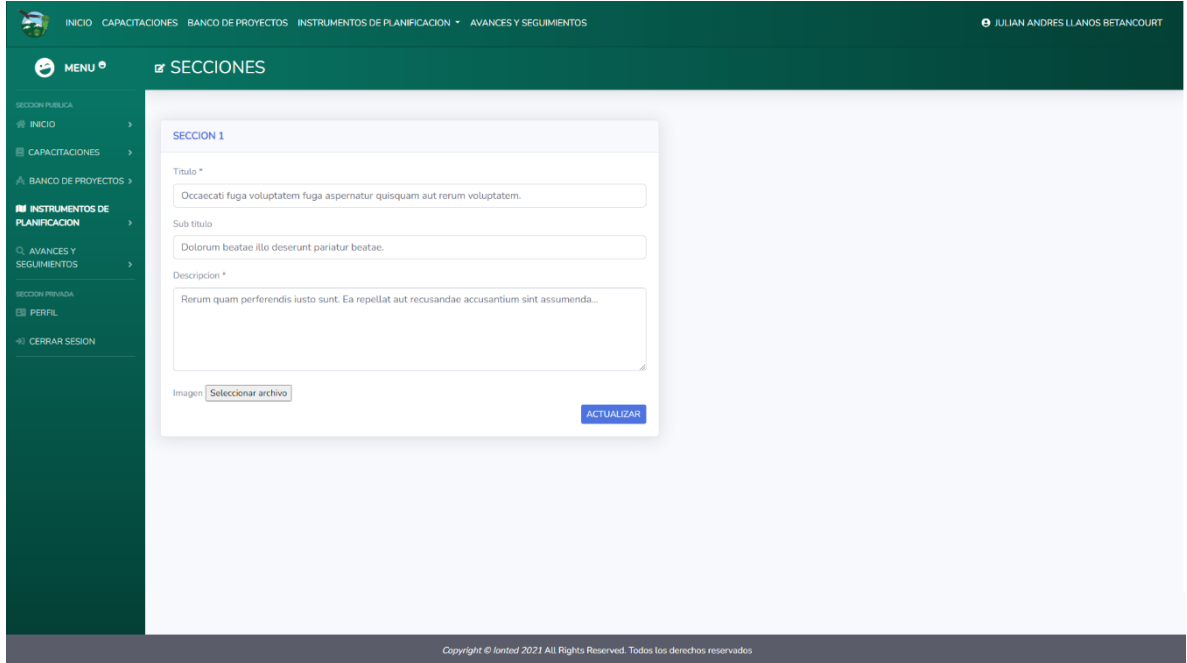

#### NUEVO INSTRUMENTO

<span id="page-19-0"></span>Para realizar el proceso de crear un nuevo instrumento deberá de proporcionar un **título, sub título, enlace, departamento, descripción, video, PDF, XLS** y por ultimo una **imagen**. Solo se admiten en formato **PNG, JPG y JPEG.**

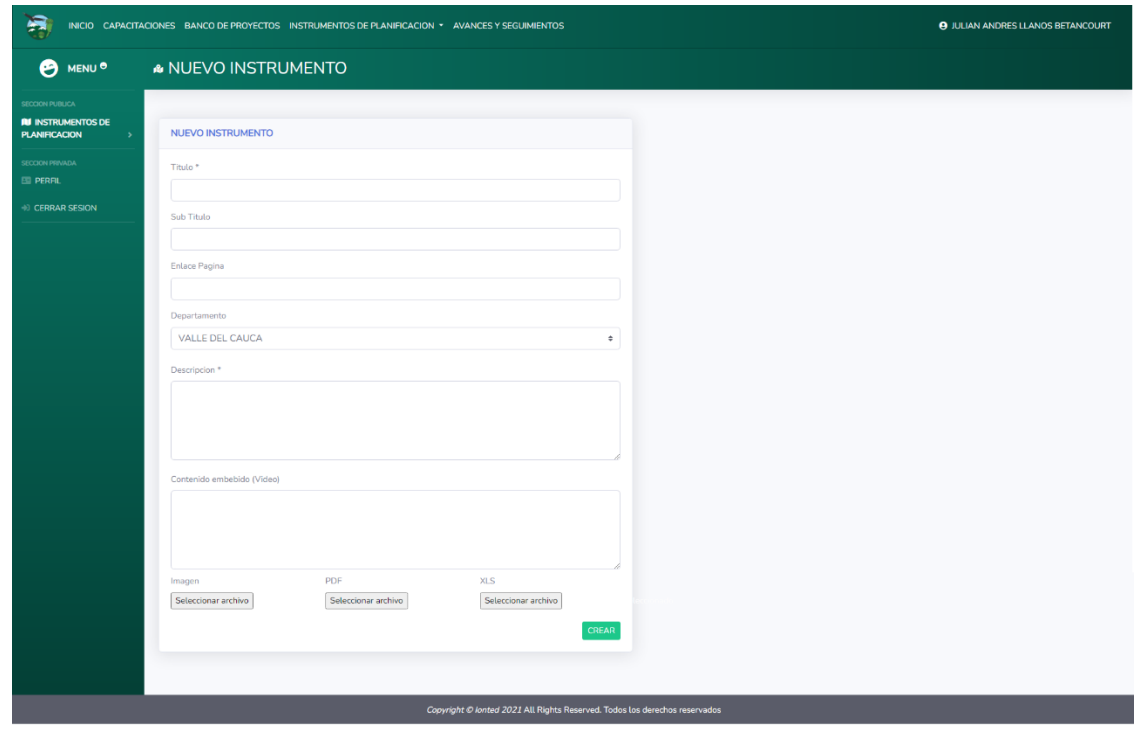

#### LISTADO DE INSTRUMENTOS

<span id="page-19-1"></span>Tabla con el listado de todos los instrumentos registrados. La tabla cuenta con las opciones de paginación, filtros, eliminar un instrumento en específico o editar sus datos.

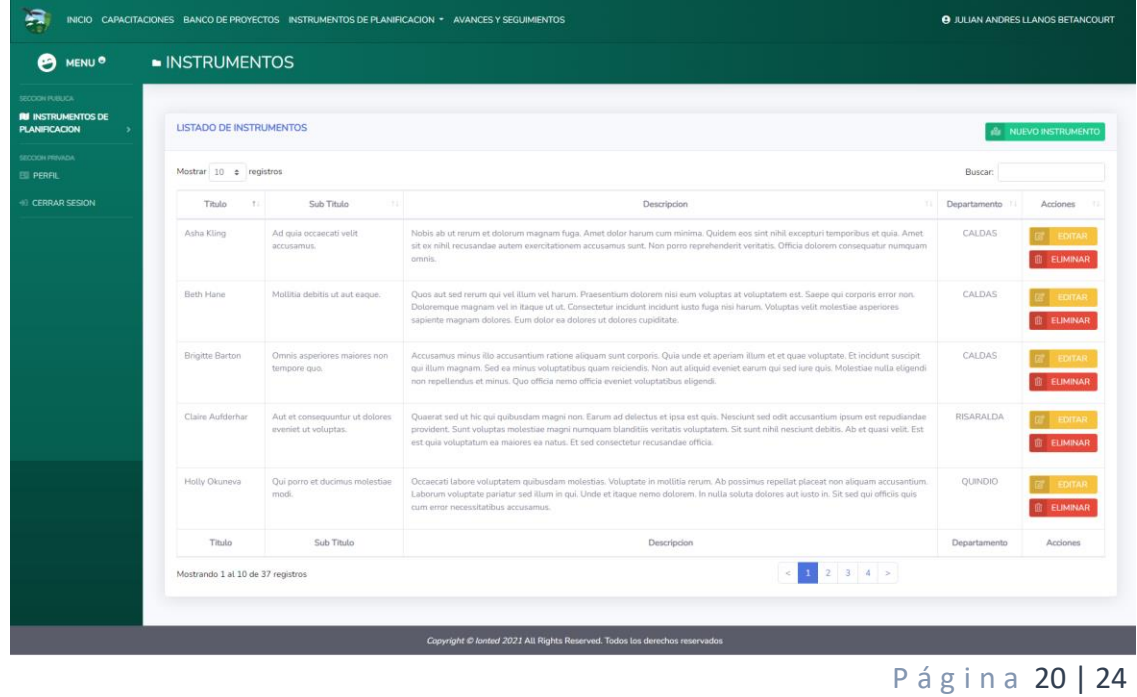

#### EDITAR INSTRUMENTO

<span id="page-20-0"></span>Para modificar cualquier dato del instrumento seleccionado anteriormente en el listado solo necesita modificar los presentes. No es obligatorio proporcionar un PDF, XLS e imagen.

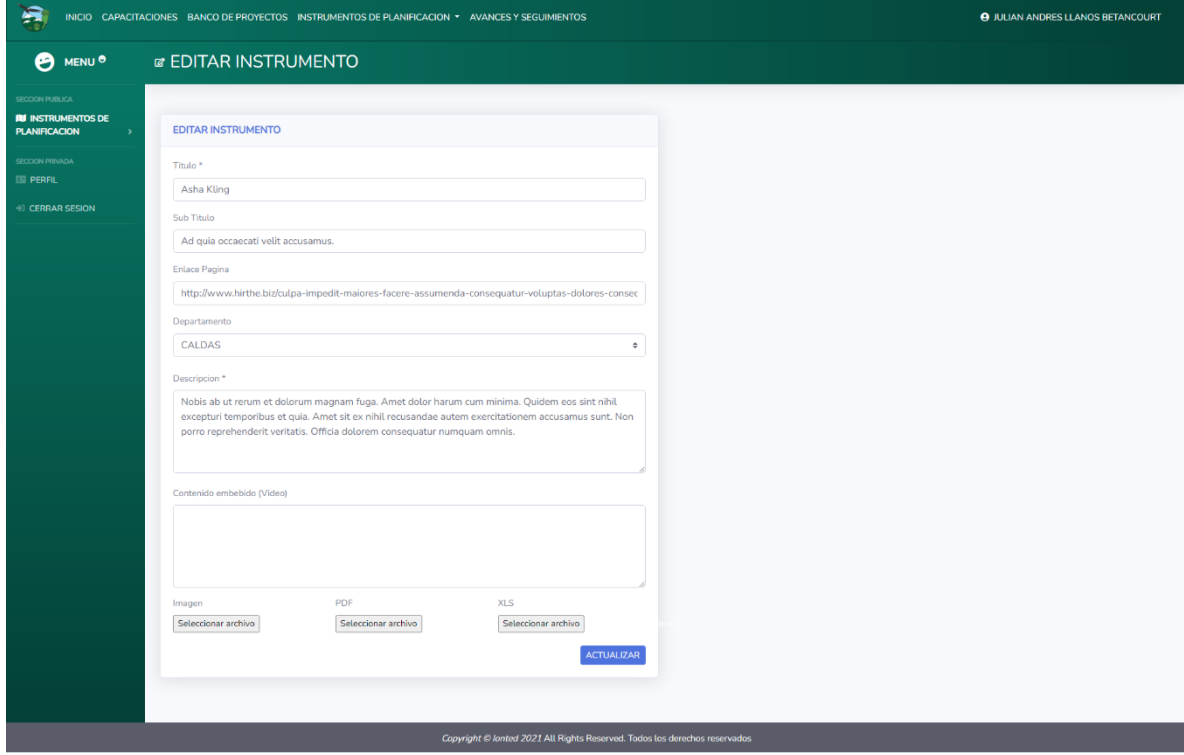

## AVANCES Y SEGUIMIENTOS

<span id="page-21-0"></span>Esta sección solo es accesible para un usuario que tenga asignado el rol de **ADMINISTRADOR.**

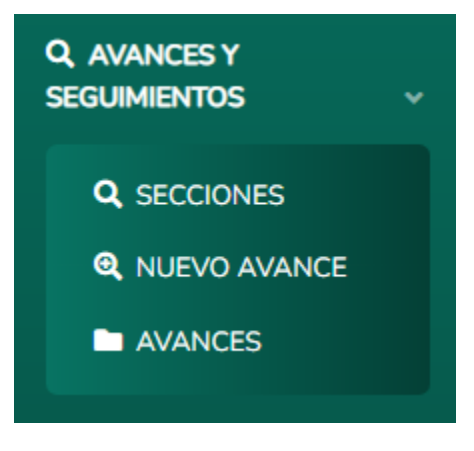

### EDITAR SECCIONES

<span id="page-21-1"></span>Para modificar cualquiera dato de las secciones solo necesita modificar los presentes, para la sección **1** no es obligatorio proporcionar una imagen. Solo se admiten en formato **PNG, JPG y JPEG.**

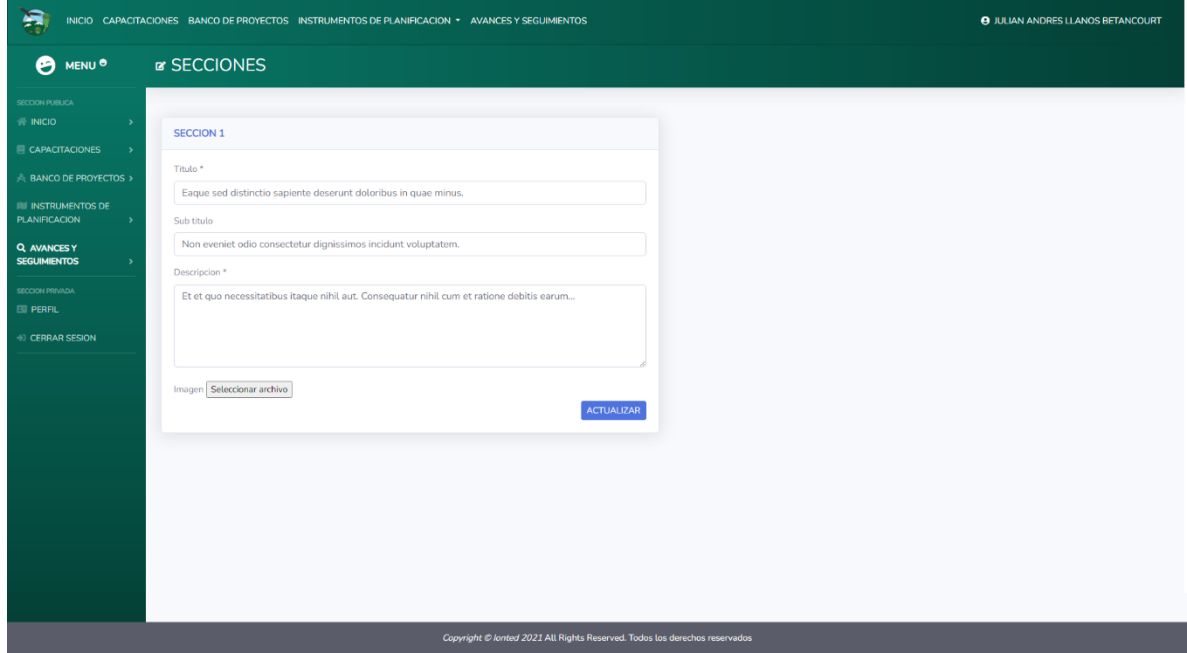

#### NUEVO AVANCE

<span id="page-22-0"></span>Para realizar el proceso de crear un nuevo avance deberá de proporcionar un **título, sub título, enlace, descripción, video, PDF, XLS** y por ultimo una **imagen**. Solo se admiten en formato **PNG, JPG y JPEG.**

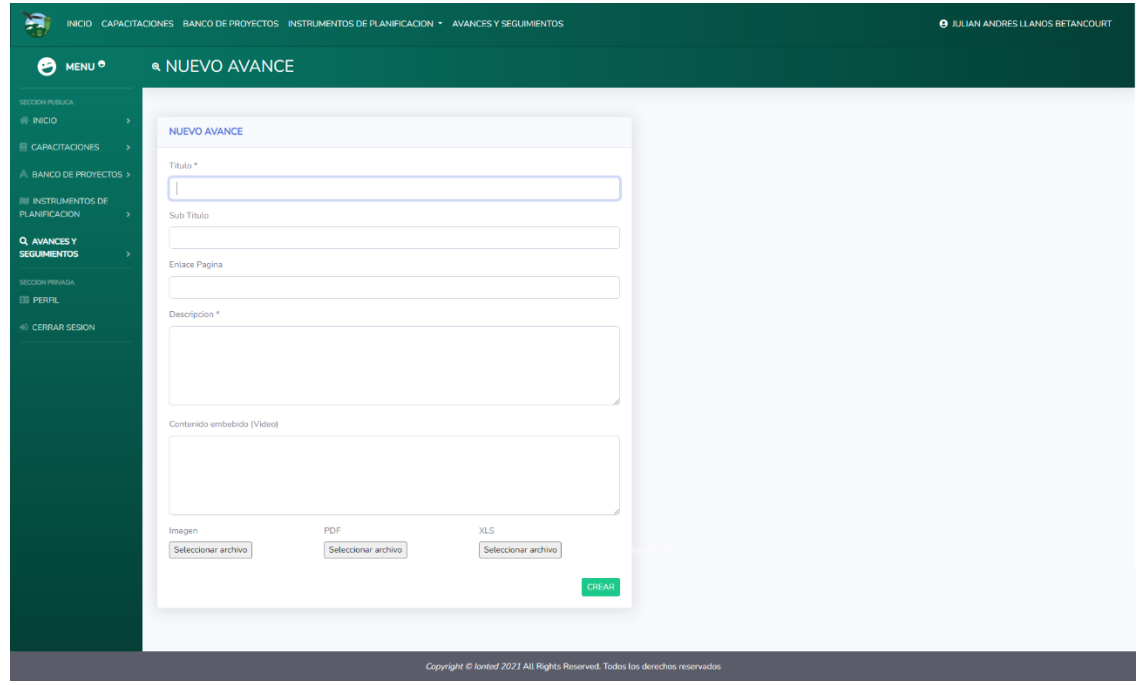

#### LISTADO DE AVANCES

<span id="page-22-1"></span>Tabla con el listado de todos los avances registrados. La tabla cuenta con las opciones de paginación, filtros, eliminar un avance en específico o editar sus datos.

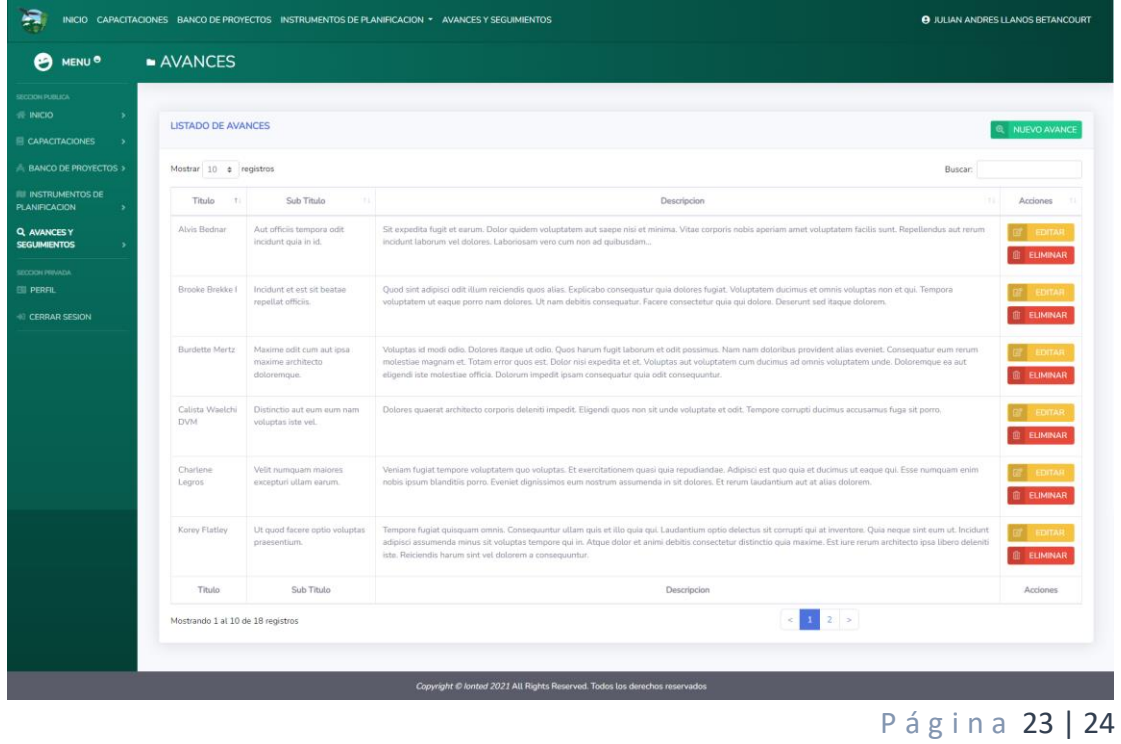

### EDITAR AVANCE

<span id="page-23-0"></span>Para modificar cualquier dato del avance seleccionado anteriormente en el listado solo necesita modificar los presentes. No es obligatorio proporcionar un PDF, XLS e imagen.

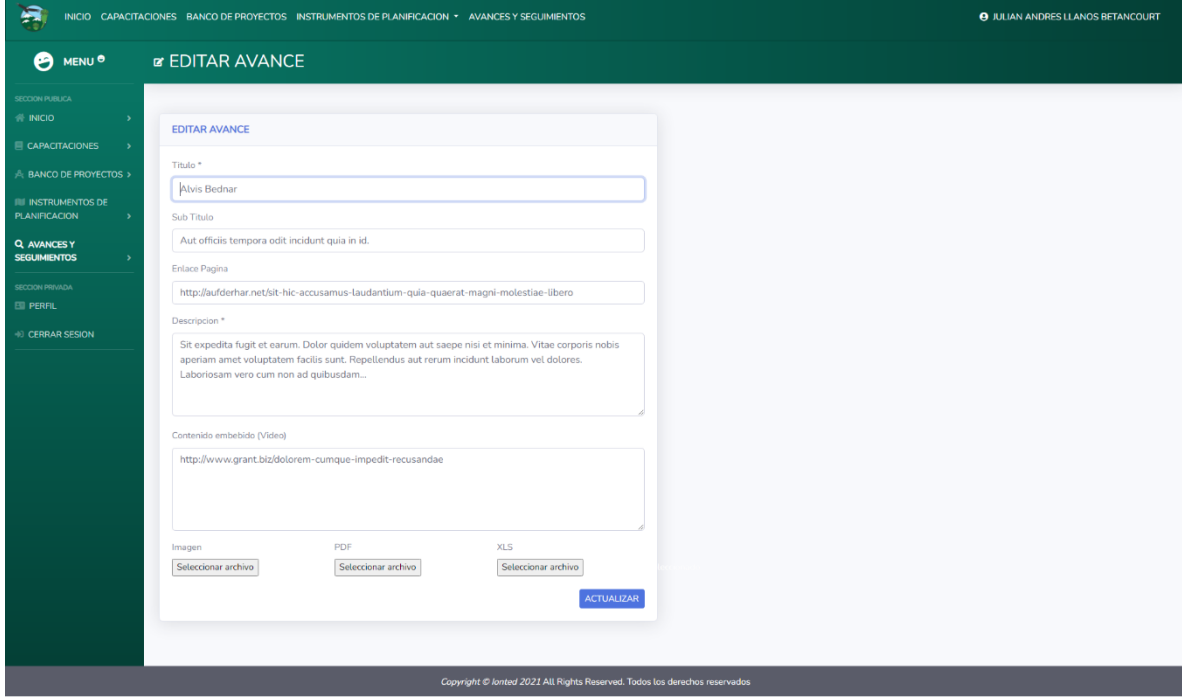